#### **CONTEGGIO ATTRAVERSAMENTO LINEA TVT**

#### Cliccando sul pulsante "START" in basso a sinistra, entrare nel menù "IMPOSTAZIONI – ALLARMI / EVENTO"

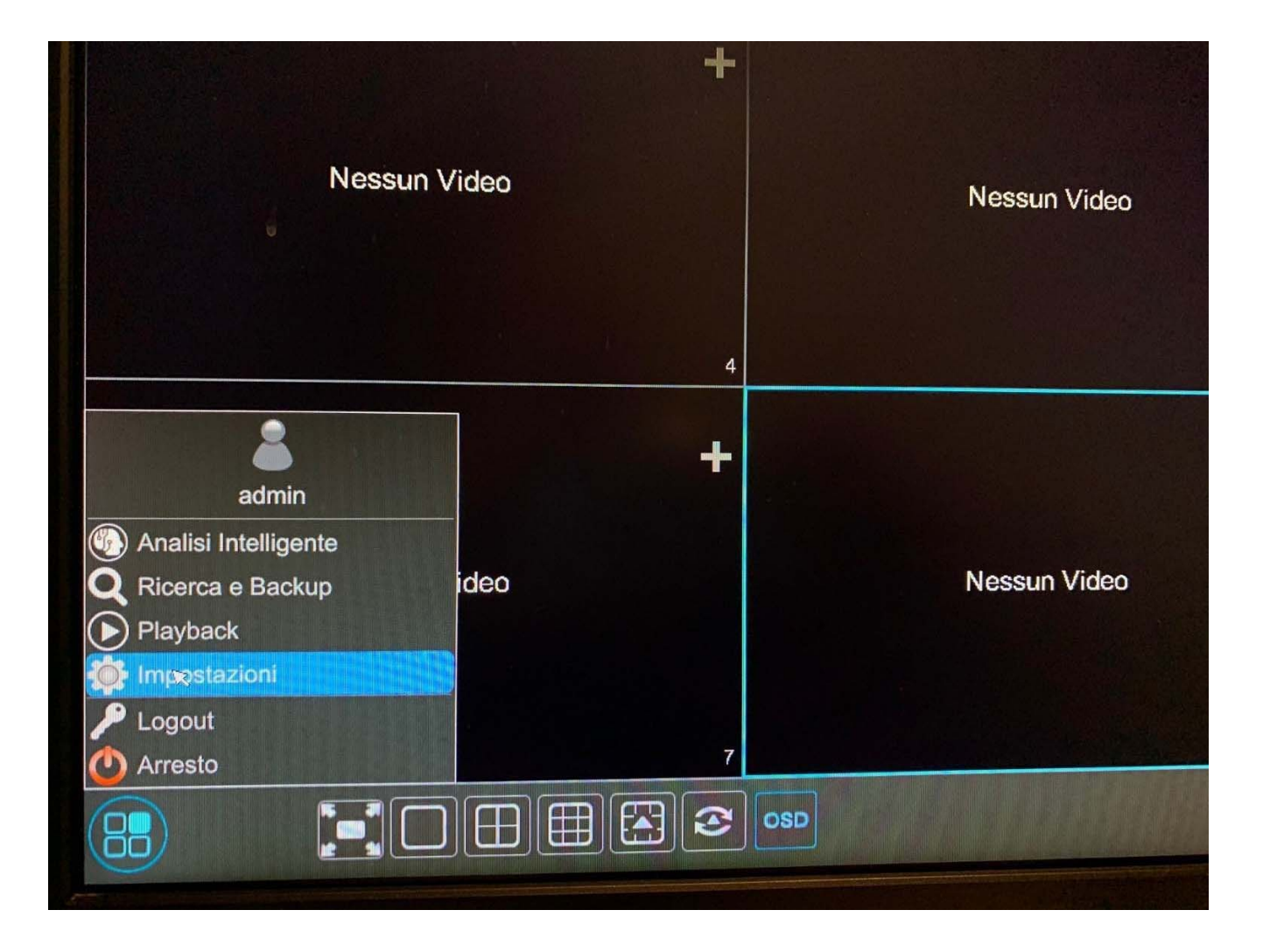

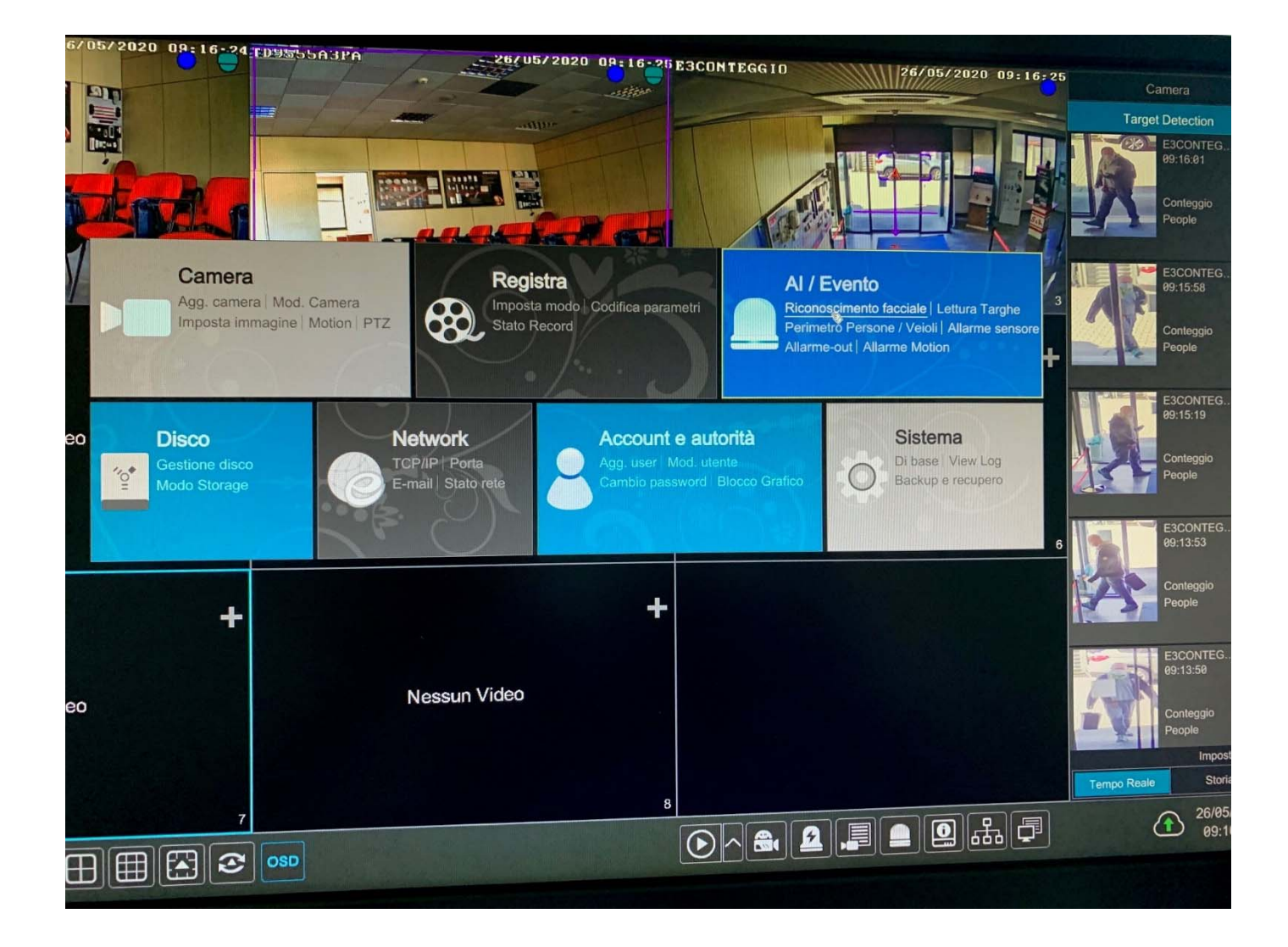

### **CONTEGGIO ATTRAVERSAMENTO LINEA**

Abilitiamo il rilevamento sulla telecamera (attiva)

# **"Settaggio regola"**

- **LINEA ALLARME**: disegnamo la linea (1 sola) da tracciare nel riquadro di sinistra

- **DIREZIONE**: l'allarme sulla linea potrà essere direzionale (da A verso B o da B verso A) - **RESET INFORMAZIONI**: Attivando la funzione "auto reset" avrò modo di resettare il

conteggio effettuato in modo "giornaliero, settimanale o mensile e all'orario desiderato. Possibilità di reset "manuale" in basso a destra

**- OSD STATISTICO**: se voglio che venga visualizzato sul "live" il numero di entrate uscite e permanenze abilito il menu "OSD statistico"

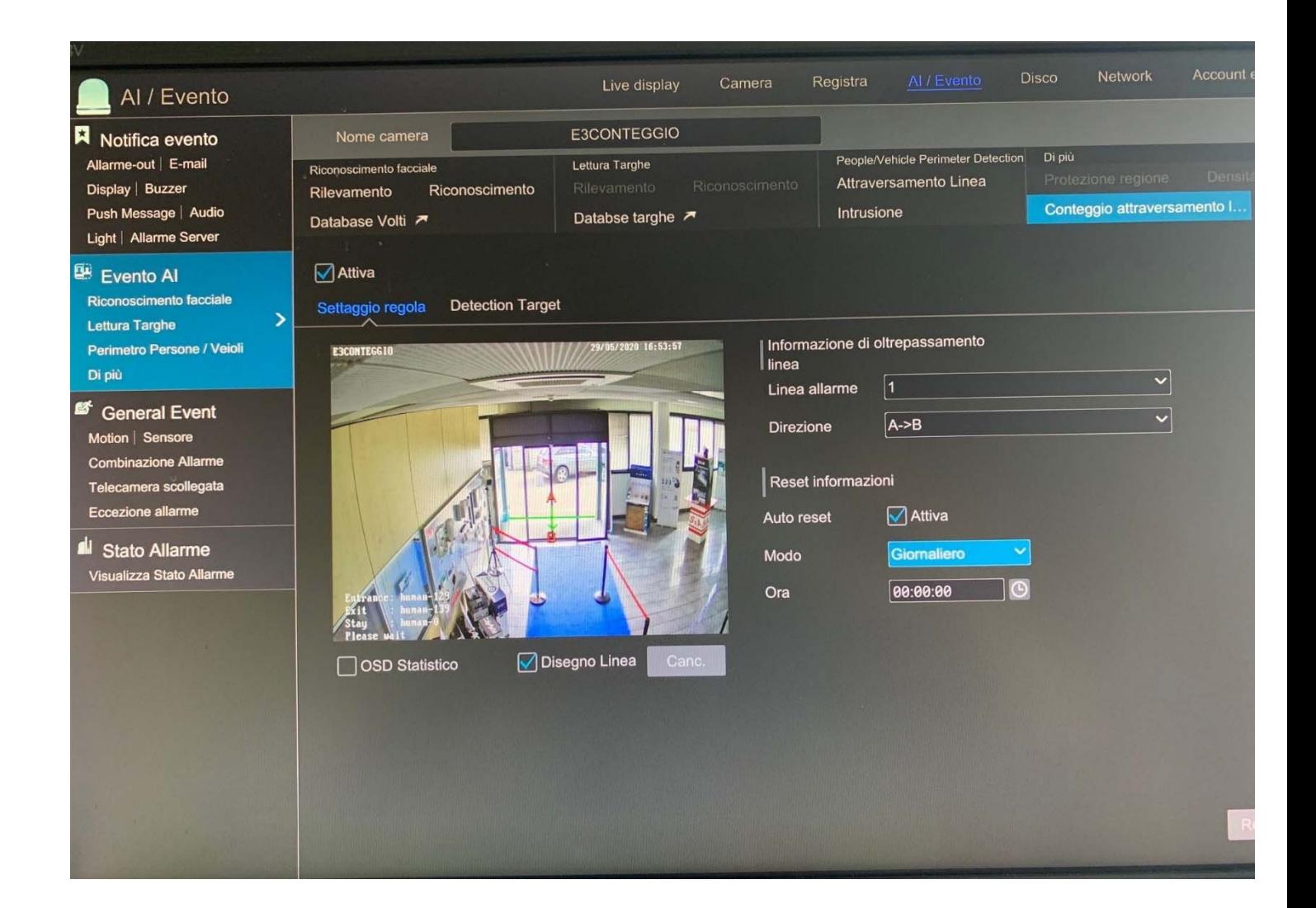

# **"Detection Target"**

- **DETECTION TARGET**: selezionando la funzionalità che ci interessa possiamo discriminare le seguenti categorie: PERSONE, VEICOLI, MOTO O BICI. Questa rilevazione avverrà quando avremo un attraversamento della nostra linea che abbiamo disegnato in precedenza; possibilità di aumentare o diminuire la sensibilità di rilevazione.

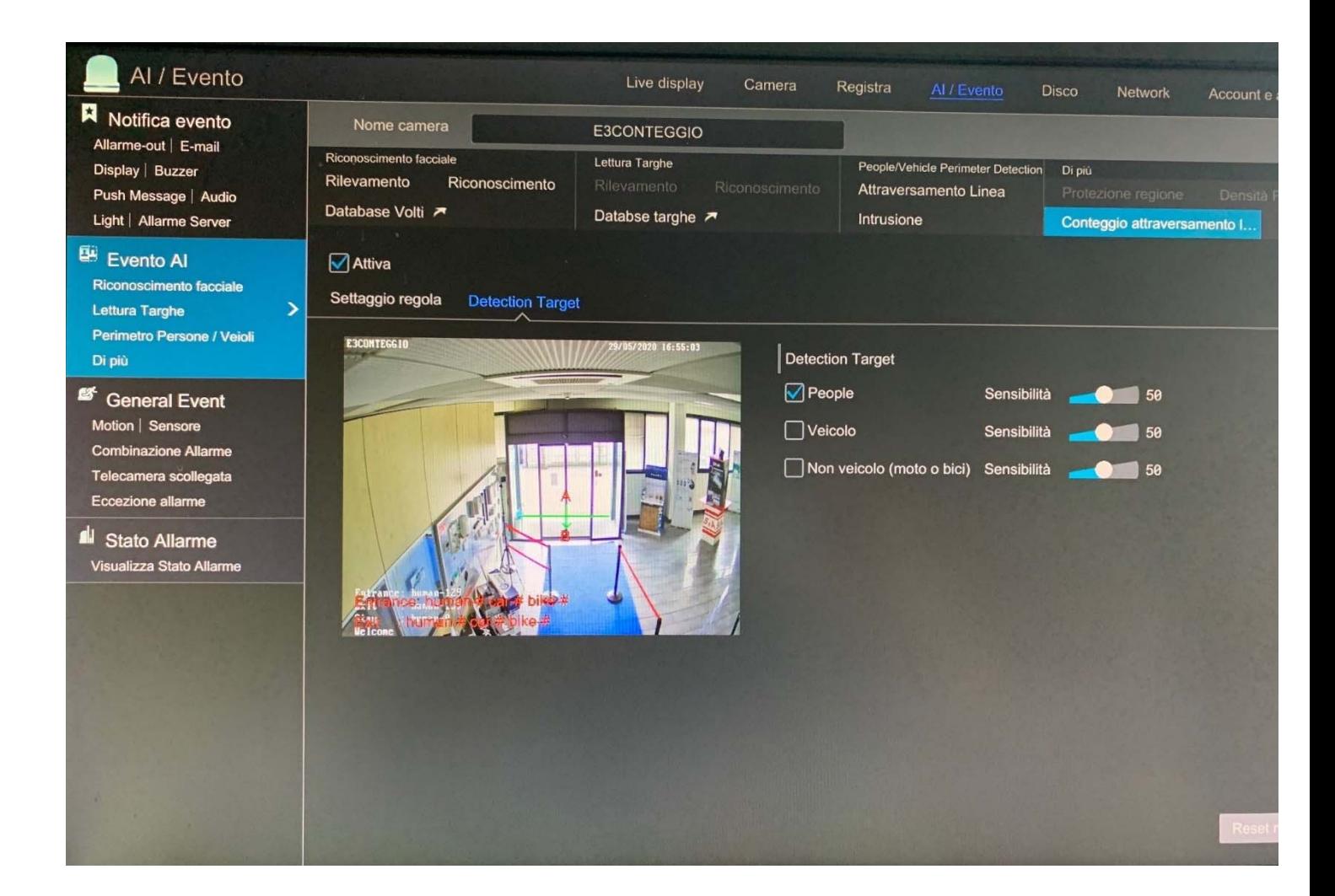

### **"Live"**

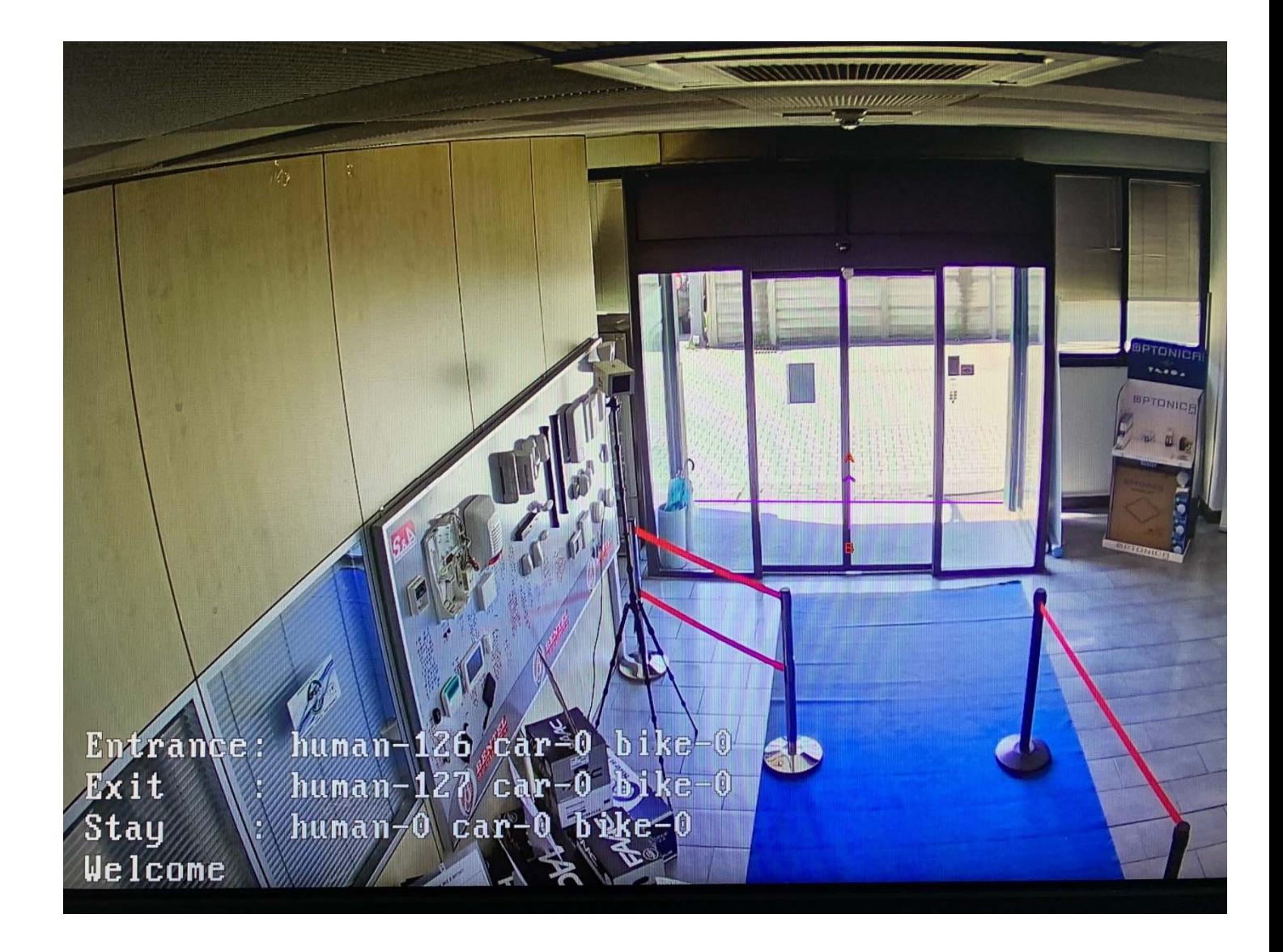